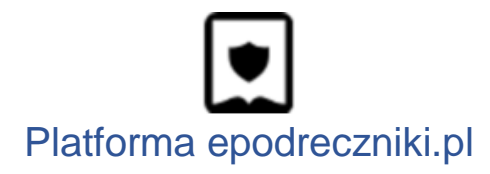

# Komunikator E-podręczniki

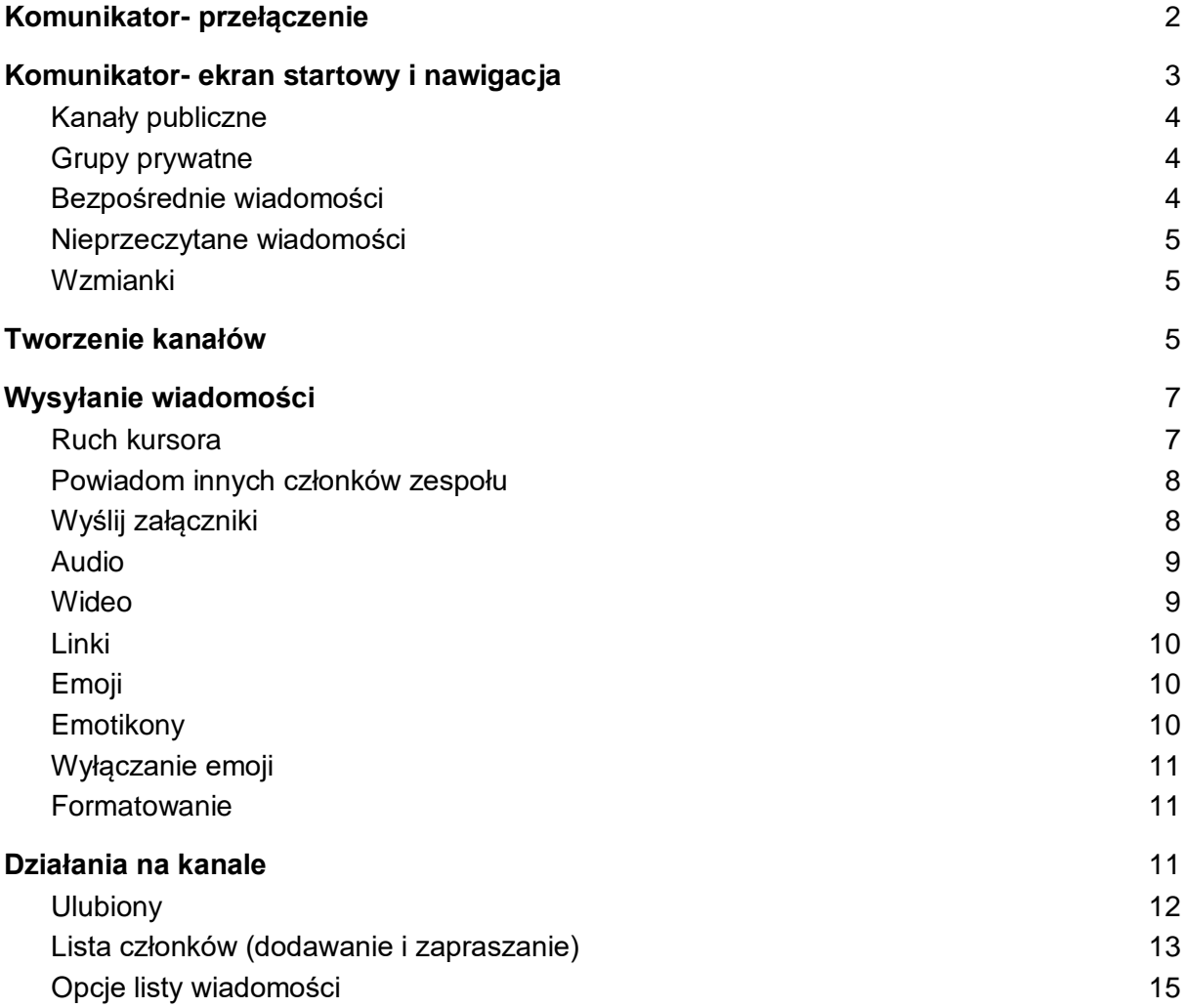

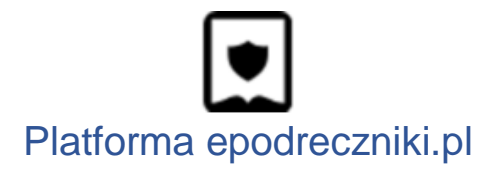

<span id="page-1-0"></span>Aby móc korzystać z zaawansowanych narzędzi administracyjnych, należy przełączyć się do Panelu Administracyjnego. Patrz instrukcja - **Przejście z portalu do panelu administracyjnego.**

# Komunikator- przełączenie

Po zalogowaniu do platformy [https://platforma.epodreczniki.pl](https://platforma.epodreczniki.pl/) możliwość przejścia do komunikatora, znajduje się pod avatarem.

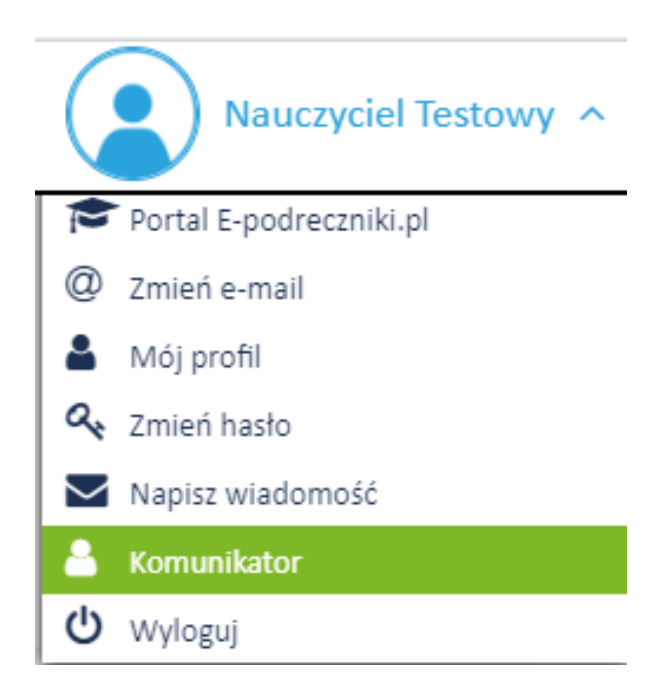

Po wybraniu pozycji "Komunikator" zostaniesz przeniesiony na ekran główny Komunikatora

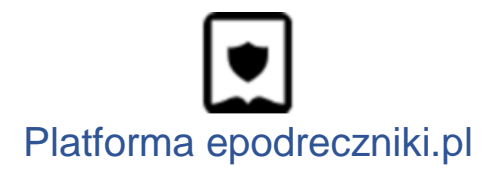

# Komunikator- ekran startowy i nawigacja

<span id="page-2-0"></span>Po zalogowaniu widoczny będzie ekran jak poniżej

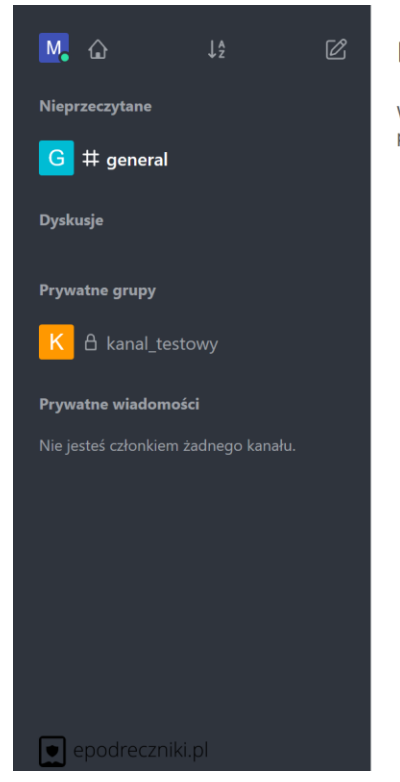

Komunikator platformy edukacyjnej Epodreczniki.pl

W tym miejscu odbywać się będzie komunikacja Twojej klasy, dzięki czemu utrzymasz kontakt z pozostałymi uczniami i osiągniesz najważniejsze dla Was cele.

Po lewej stronie ekranu widoczne są kanały.

Rozmowy w Komunikatorze mają miejsce w oparciu o tzw. Kanały. Kanały to pokoje czatu z przydatnymi funkcjami zaprojektowanymi w celu usprawnienia komunikacji i współpracy.

Istnieją trzy rodzaje kanałów:

- kanały publiczne ( poprzedzone znakiem # )
- grupy prywatne ( poprzedzone  $\Box$ )
- wiadomości bezpośrednie (1 na 1).

Domyślnie kanały publiczne pojawiają się najpierw nad kanałami prywatnymi i uporządkowane są alfabetycznie.

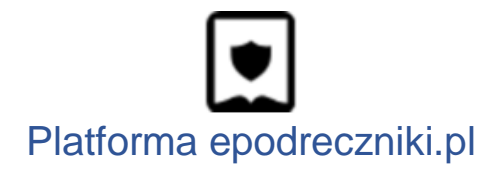

## <span id="page-3-0"></span>**Kanały publiczne**

Kanały publiczne (zwane też w skrócie kanałami) działają jako baza dla wszystkich typów kanałów. Użyj kanałów do rozmów otwartych dla całego zespołu/klasy. Każdy w zespole może dołączyć do kanału.

Kanały ułatwiają sprawdzanie, co dzieje się z Twoim zespołem. Nowi członkowie zespołu mogą dołączyć do kanału i czytać wszystkie informacje udostępnione wcześniej przez innych użytkowników.

W razie wątpliwości utwórz kanał. Rozmowy publiczne pomagają zbudować bazę wiedzy, a także na wymianę poglądów oraz wspólną pracę nad zadaniami. Na przykład utwórz kanał do omówienia określonego zagadnienia dotyczącego języka programowania.

#### <span id="page-3-1"></span>**Grupy prywatne**

Grupy prywatne to zamknięte kanały. Są widoczne tylko dla swoich członków. Używaj grup prywatnych do tematów wrażliwych, poufnych lub ograniczonych do niewielkiej grupy członków zespołu/klasy.

Grupy prywatne są dołączane tylko za zaproszeniem. Administrator ustawia uprawnienia określające, kto może zapraszać inne osoby do grupy prywatnej. Domyślnie tylko administratorzy, właściciele "pokoi" i moderatorzy mogą zapraszać inne osoby do pokoi prywatnych.

## <span id="page-3-2"></span>**Bezpośrednie wiadomości**

Wiadomości bezpośrednie to prywatna rozmowa jeden na jednego, między członkami zespołu/klasy. Mogą być wysyłane do dowolnego użytkownika z Twojego zespołu/klasy.

Pozwala on na tworzenie prywatnych oraz publicznych pokoi rozmów, umożliwia także rozmowy 1 na 1 z innym użytkownikiem.

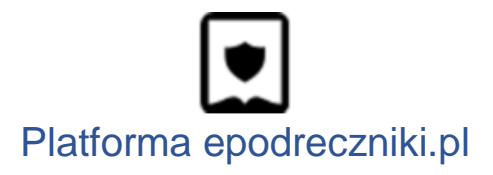

## <span id="page-4-0"></span>Nieprzeczytane wiadomości

Kanały z nowymi wiadomościami są pogrubione.

Podczas korzystania z trybu nieprzeczytanego na lewym pasku bocznym pojawia się nowa sekcja o nazwie Nieprzeczytane. Wszystkie kanały z nieprzeczytanymi wiadomościami przechodzą do tej nowej sekcji, dopóki wiadomości nie zostaną przeczytane.

Aby aktywować tryb nieprzeczytany, przejdź do Moje konto > Preferencje. Zmień ustawienie trybu listy kanałów paska bocznego na Tryb nieprzeczytanych pokoi.

#### <span id="page-4-1"></span>Wzmianki

Gdy ktoś wspomni o Tobie używając @username, @all lub @here, obok nazwy kanału pojawi się symbol lub liczba.

## <span id="page-4-2"></span>Tworzenie kanałów

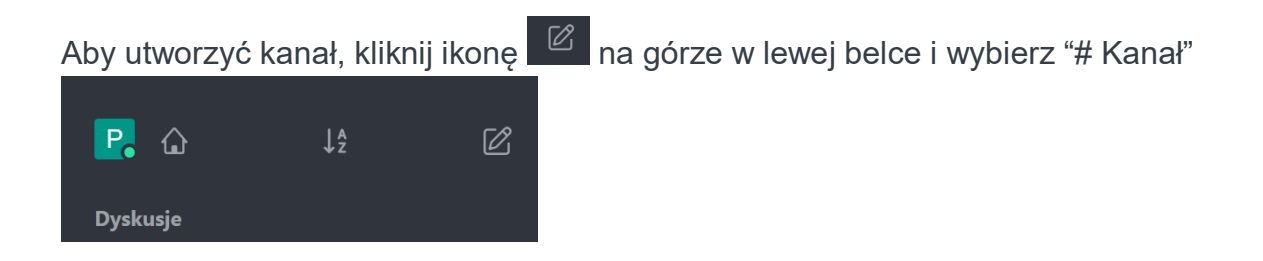

Otworzy się wyskakujące okienko.

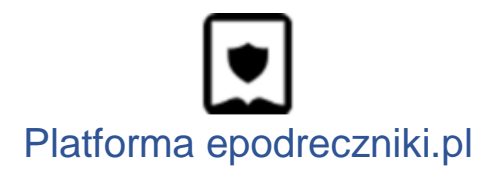

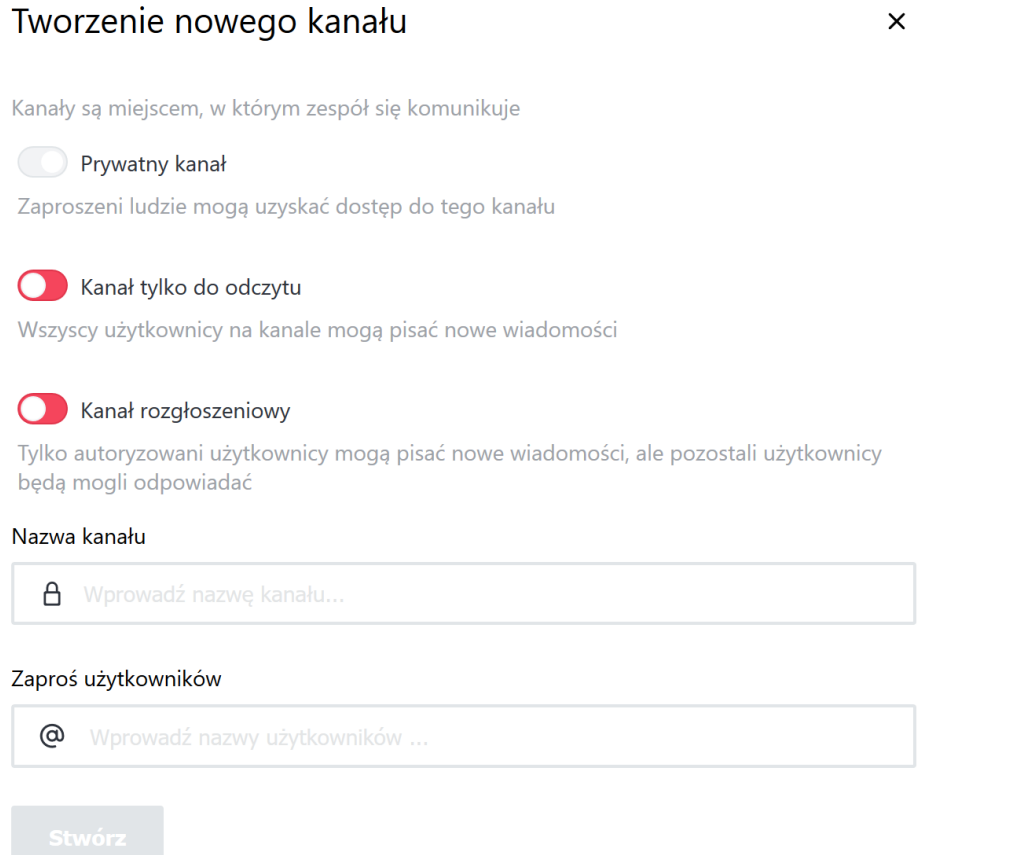

Możesz ustawić nazwę tego kanału, wybrać, czy kanał jest publiczny czy prywatny, ustawić kanał tylko do odczytu, nadać nazwę kanału oraz zapraszać użytkowników.

W kanałach tylko do odczytu wiadomości mogą być wysyłane tylko przez użytkowników z uprawnieniami do zapisu. Wszyscy użytkownicy mogą reagować na wiadomości w tym kanale. Kanały tylko do odczytu są najbardziej odpowiednie dla ogłoszeń i głosowania.

Kanały rozgłoszeniowe zachowują się jak kanały tylko do odczytu, a tylko użytkownicy z odpowiednimi uprawnieniami mogą tam publikować. Różnice w stosunku do kanału tylko do odczytu:

- Użytkownicy bez pozwolenia (tego samego do publikowania na kanałach tylko do odczytu) na tym kanale nie będą mogli zobaczyć się na liście użytkowników.
- Użytkownicy bez pozwolenia nie będą mogli reagować na wiadomości.

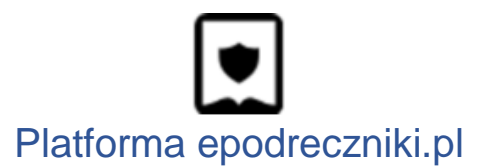

- Każda wiadomość zawiera przycisk odpowiedzi, który przekierowuje użytkownika do bezpośredniej wiadomości z użytkownikiem, który opublikował wiadomość.
- Tego kanału nie można ponownie przekonwertować na kanał tylko do odczytu lub kanał otwarty.

**Uwaga:**  Nazwa kanału nie może zawierać "polskich" znaków i znaku spacji.

## <span id="page-6-0"></span>Wysyłanie wiadomości

Aby napisać wiadomość w Komunikatorze, przejdź do kanału lub użytkownika, do którego wiadomość chcesz wysłać.

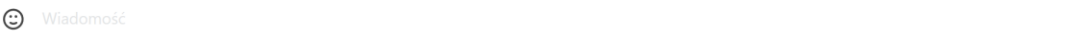

Wpisz w pole wiadomość i naciśnij klawisz Enter lub przycisk  $\mathcal I$ .

Jeśli chcesz dodać nowe wiersze tekstu, naciśnij Shift + Enter, aby dodać nowy wiersz.

<span id="page-6-1"></span>Ruch kursora

Podczas pisania lub edytowania wiadomości możesz przesuwać kursor za pomocą klawiszy strzałek. Ruch kursora zależy od zawijania tekstu.

Przytrzymaj klawisz Alt lub Command, naciskając jednocześnie klawisze strzałek w prawo lub w lewo, aby przesunąć kursor na początek lub koniec wiadomości.

 $\mathcal{Q}$ 

 $^{+}$ 

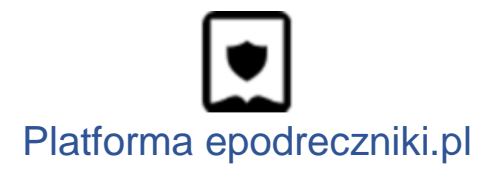

## <span id="page-7-0"></span>Powiadom innych członków zespołu

Aby zwrócić uwagę konkretnego członka zespołu na kanale, wpisz @, a następnie jego nazwę użytkownika, na przykład @ nazwa użytkownika. Wspomniany użytkownik widzi czerwoną plakietkę na kanale lub jest powiadamiany e-mailem lub na swoim urządzeniu mobilnym, jeśli nie jest online.

Możesz również powiadomić wszystkich na kanale, wpisując @all. Zalecamy oszczędne używanie @all. Chociaż powiadamianie wszystkich na kanale jest przydatne w przypadku ogłoszeń, nie każda wiadomość tego wymaga.

#### <span id="page-7-1"></span>Wyślij załączniki

Możesz wysyłać różnorodne załączniki do wiadomości, takie jak pliki, audio, linki, filmy i wiele innych.

Aby uzyskać dostęp do menu załączników, kliknij ikonę plus (+) w polu wpisywania wiadomości

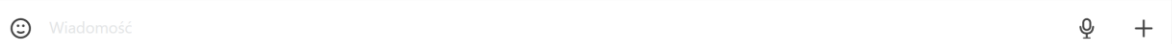

Pliki

Możesz wybrać pliki za pomocą trzech metod:

- Wybierając opcję Wybierz pliki z komputera z menu załącznika
- Przeciągając i upuszczając plik na oknie kanału
- Wklejając obraz ze schowka

Po wybraniu pliku dodaj nazwę i opis pliku i naciśnij Wyślij.

Pamiętaj, że administrator serwera może zablokować przesyłanie niektórych typów plików.

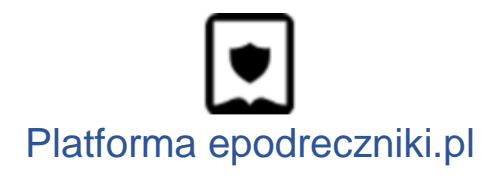

## <span id="page-8-0"></span>Audio

Korzystając z Komunikatora przez przeglądarkę internetową, zezwól stronie komunikator.epodreczniki.pl na korzystanie z mikrofonu.

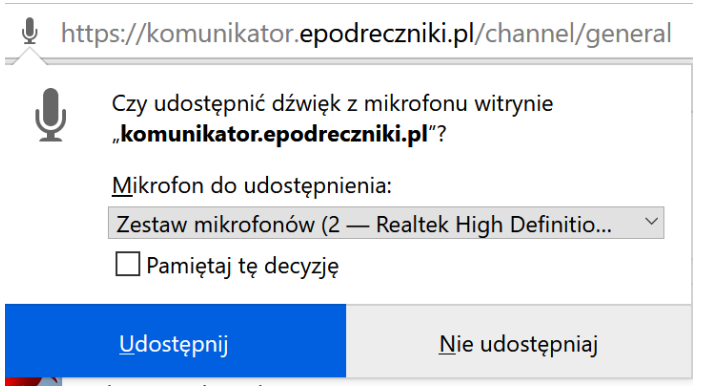

Aby rozpocząć nagrywanie, kliknij ikonę mikrofon  $\Psi$ w oknie wiadomości. Aby zatrzymać nagrywanie, kliknij zielony znacznik wyboru. Wiadomość audio zostanie automatycznie wysłana. Możesz wybrać odtwarzanie lub pobranie wiadomości.

<span id="page-8-1"></span>Wideo

Korzystając z Komunikatora przez przeglądarkę internetową, zezwój stronie na komunikator.epodreczniki.pl na korzystanie z kamery internetowej.

i ■ https://komunikator.epodreczniki.pl/channel/general

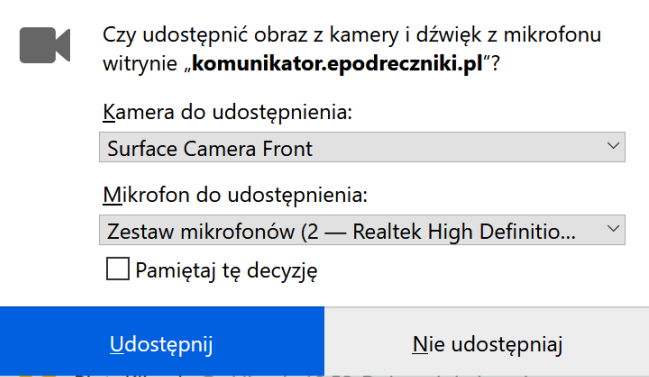

Aby rozpocząć nagrywanie, kliknij opcję Utwórz -> Wiadomość wideo w menu załącznika  $+$ , a następnie kliknij ikonę czerwonego kółka.

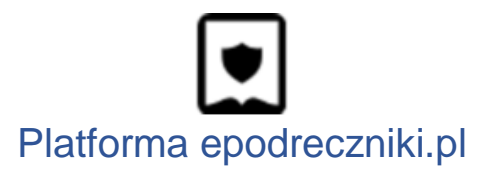

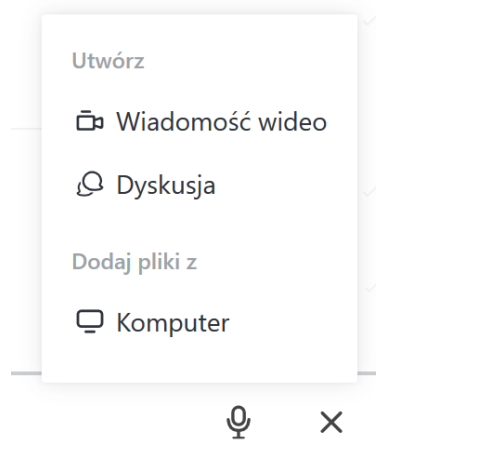

Podczas nagrywania pojawia się przycisk stop. Aby zakończyć nagrywanie, naciśnij Stop.

Wyświetl podgląd nagranego filmu, naciskając Ok. Pojawi się okno, w którym możesz obejrzeć, pobrać i nazwać film. Aby wysłać wideo, kliknij Wyślij lub kliknij Anuluj, aby odrzucić wideo.

<span id="page-9-0"></span>Linki

Adresy URL do innych witryn automatycznie generują podgląd zawartości tej witryny. Skopiuj i wklej link w polu wpisywania wiadomości, aby utworzyć podgląd.

## <span id="page-9-1"></span>Emoji

Aby wstawić emoji, kliknij ikonę buźki w polu wiadomości. Przeglądaj emoji za pomocą kategorii ikon lub pola wyszukiwania.

(c) Wiadomość

Możesz także wstawić emoji, wprowadzając kod emoji.

## <span id="page-9-2"></span>Emotikony

Komunikator zmienia typowe emotikony lub symbole używane do reprezentowania emoji na ekwiwalentne emoji. Na przykład :) konwertuje na:  $\ddot{\bullet}$  emoji.

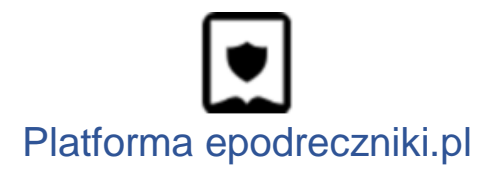

<span id="page-10-0"></span>Wyłączanie emoji

Emoji można włączyć / wyłączyć w ustawieniach konta w sekcji Wiadomości.

Gdy graficzne emoji są wyłączone, słowa kluczowe i skróty emoji są wyświetlane jako zwykły tekst.

## <span id="page-10-1"></span>Formatowanie

Użyj następujących symboli, aby sformatować tekst zgodnie z potrzebami:

 **Pogrubienie**: \* Lorem ipsum dolor \* *Kursywa*: \_Lorem ipsum dolor\_ Przekreślenie : ~ Lorem ipsum dolor ~ Kod wewnętrzny: `Lorem ipsum dolor` Obraz:! [Tekst alternatywny] (https://rocket.chat/favicon.ico) Link: [Lorem ipsum dolor] (https://www.rocket.chat/) lub <https://www.rocket.chat/ | Lorem ipsum dolor>

# <span id="page-10-2"></span>Działania na kanale

Wewnątrz kanałów możesz także zrobić coś więcej niż tylko wysyłać wiadomości i przesyłać pliki.

Znajdź opcje dostępne dla kanału

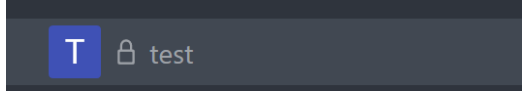

Aby znaleźć działania kanału, najedź myszką nad nazwę kanału i kliknij menu które się ukaże ( pokażą się 3 pionowe kropki).

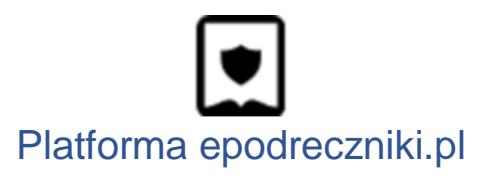

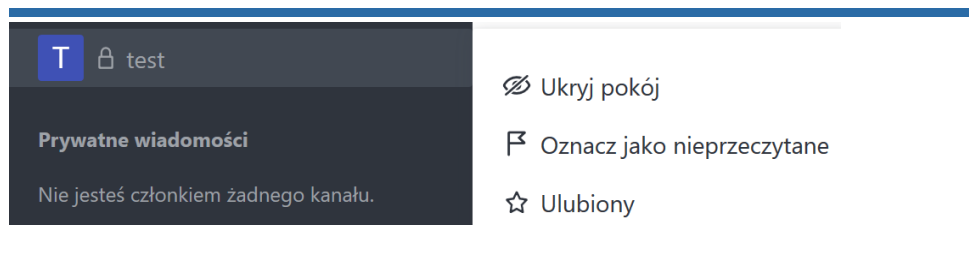

## <span id="page-11-0"></span>Ulubiony

Aby pomóc w uporządkowaniu komunikacji i nadaniu jej priorytetu, możesz polubić kanał, grupy prywatne oraz wiadomości bezpośrednie.

Aby ulubiony kanał, kliknij ikonę gwiazdki po lewej stronie nagłówka kanału.

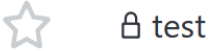

Ulubione kanały widoczne są w sekcji Ulubione na liście kanałów, co ułatwia dostęp i wyszukiwanie.

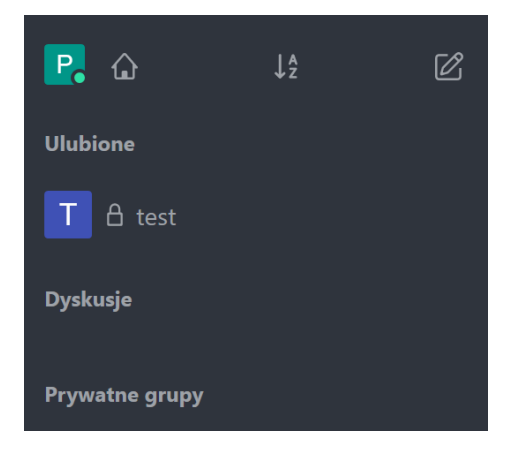

#### Informacje o kanale

Tutaj możesz zobaczyć wszelkiego rodzaju informacje o bieżącym kanale. Jeśli masz uprawnienia administratora, możesz edytować te informacje. Oto opcje informacji o kanale:

Nazwa kanału: nazwa kanału, sposób, w jaki użytkownicy widzą kanał.

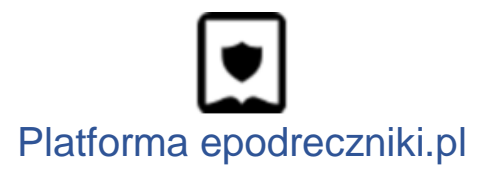

Temat: Temat jest wyświetlany obok tytułu w nagłówku kanału. Idealne miejsce, aby dodać więcej informacji o kanale.

Opis: opis kanału.

Prywatny: informuje, czy kanał jest prywatny. Można ustawić kanał prywatny lub publiczny.

Tylko do odczytu: informuje, że kanał jest tylko do odczytu i przełącza status kanału tylko do odczytu na kanale. W kanałach tylko do odczytu tylko osoby z uprawnieniami administratora mogą publikować wiadomości. Dobre dla kanałów rozgłoszeniowych.

Zarchiwizowane: informuje, czy kanał jest archiwalny i przełącza status zarchiwizowanego kanału. Nikt nie może publikować wiadomości w zarchiwizowanym kanale, a wyszukiwarka kanałów nie znajdzie tego kanału.

<span id="page-12-0"></span>Lista członków (dodawanie i zapraszanie)

Tutaj możesz zobaczyć wszystkich użytkowników kanału i zobaczyć więcej informacji na ich temat. Jeśli masz odpowiednie uprawnienia, możesz nimi zarządzać na swoim kanale.

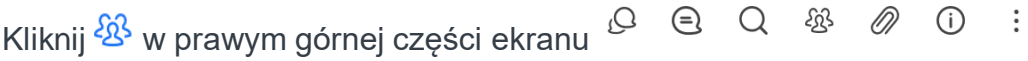

Na początku lista pokazuje tylko aktualnie aktywnych użytkowników. Aby zobaczyć wszystkich użytkowników, kliknij pokaż wszystko.

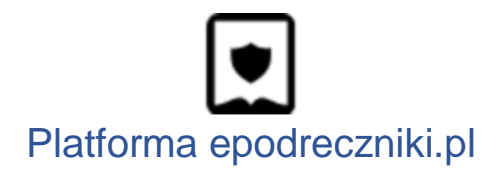

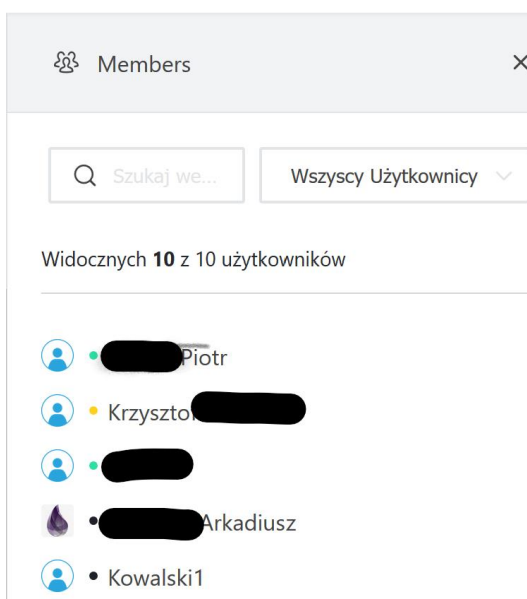

Aby zobaczyć więcej informacji o użytkowniku, kliknij jego nazwę na liście.

Ekran podglądu użytkownika pokazuje nazwę użytkownika, wszelkie znaczniki roli, jakie mogą mieć, oraz ich bieżącą strefę czasową. Stamtąd możesz:

- Rozpocząć bezpośrednią rozmowę z użytkownikiem, klikając opcję rozmowy (Direct Message).
- Ustawić użytkownika jako właściciela kanału.
- Ustawić użytkownika jako moderatora kanału.
- Wyciszyć użytkownika (Ignorować).
- Usunąć użytkownika z kanału.

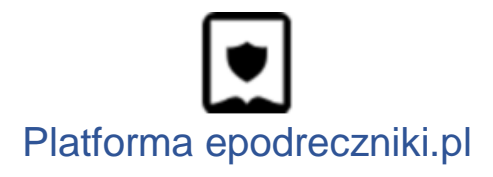

## <span id="page-14-0"></span>Opcje listy wiadomości

Po kliknięciu \* zobaczymy dodatkowe pozycje menu  $\begin{array}{ccc} \mathbb{O} & \mathbb{O} & \mathbb{O} \end{array}$ *ફ્*દ્વે *®*  $(i)$  $\vdots$ Q Preferencie powiadomień @ Wzmianki o tobie ☆ Ulubione wiadomości ☆ Przypięte wiadomości Skróty klawiszowe

W tej sekcji wyszczególniono listę wszystkich rodzajów list specyficznych dla kanałów:

- $\bullet~$  Lista plików: lista wszystkich plików przesłanych do bieżącego kanału  $\mathscr{D}$
- Wspomnienia: wszystkie wiadomości, które wspomniały o Tobie na bieżącym kanale.
- Wiadomości oznaczone gwiazdką: wszystkie wiadomości oznaczone gwiazdką na bieżącym kanale.
- Przypięte wiadomości: wszystkie wiadomości przypięte do bieżącego kanału.